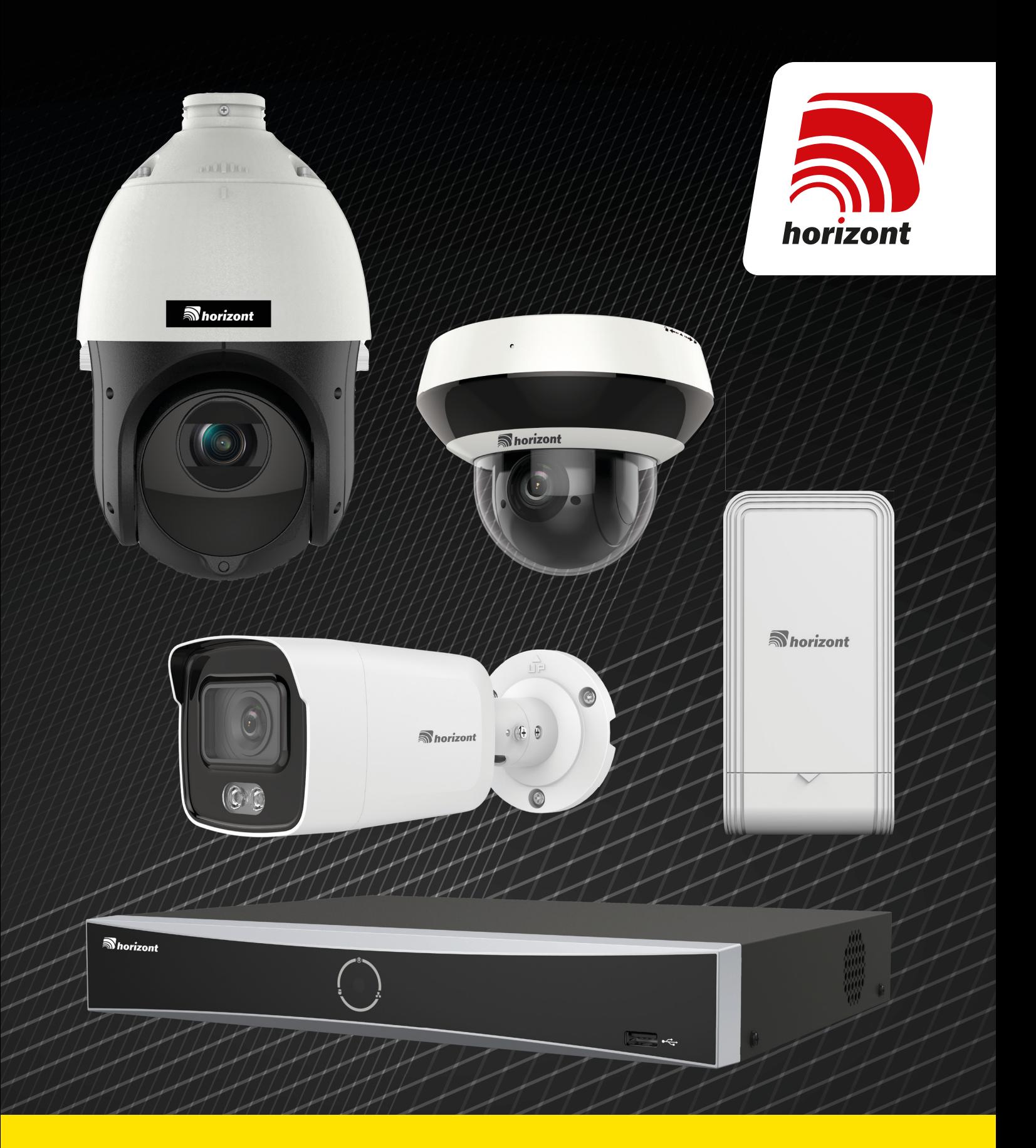

# *VISION SORTIMENT* Installationsanweisung

# *Vision Serie*

Nachstehend finden Sie Installationsbeispiele unserer Videoüberwachungssysteme. Für weitere, mögliche Konfigurationen können Sie sich gern mit uns in Verbindung setzen.

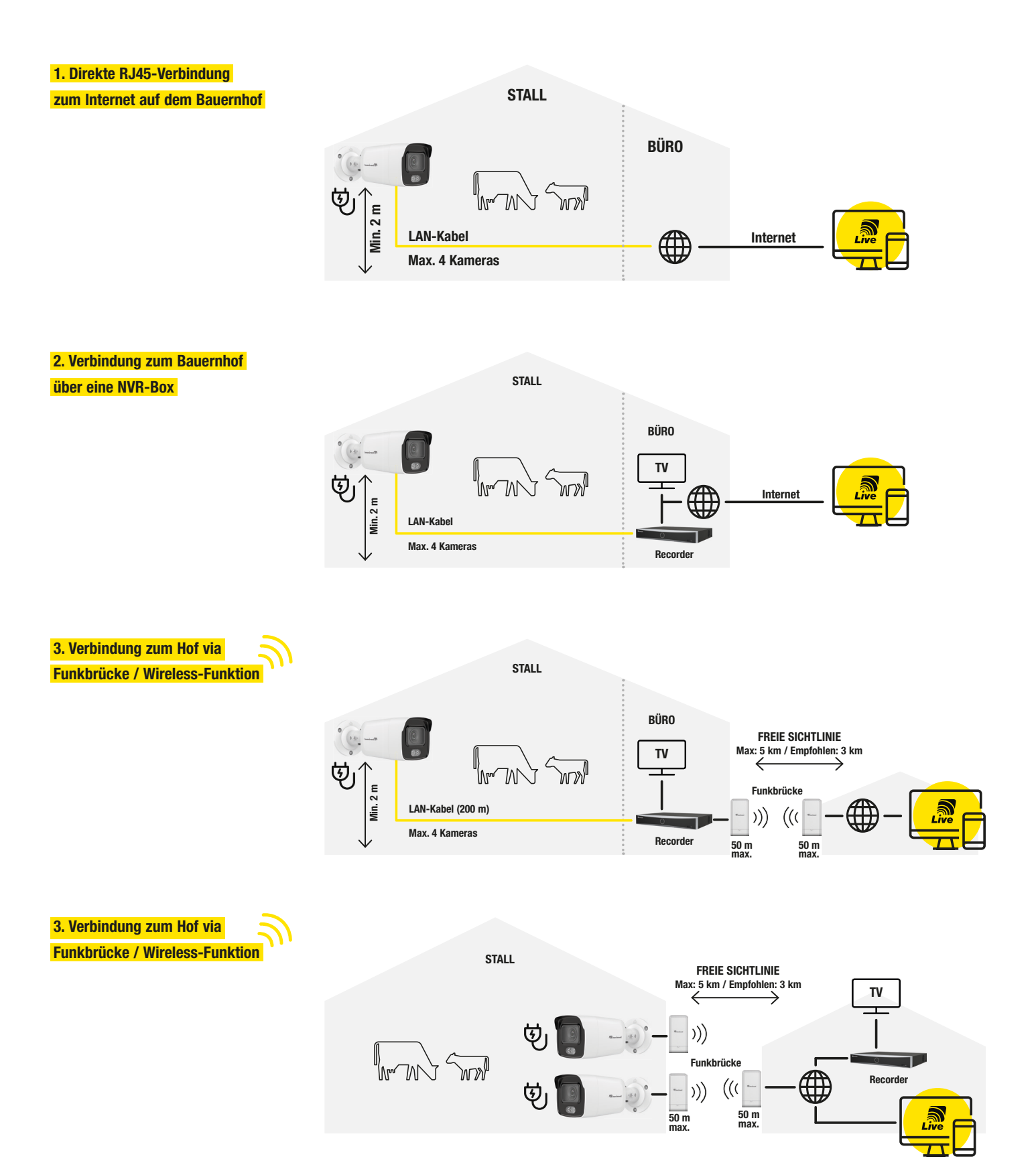

### *ÜBERTRAGEN SIE DIE BILDER IHRER KAMERA DIREKT AUF IHREN FERNSEHER.*

Lassen Sie sich Schritt für Schritt durch die Installation Ihrer Überwachungskameras in Kombination mit Ihrem NVR-Redkorder, Fernseher oder Ihrem Smartphone leiten.

1 Verbinden Sie den Receiver mithilfe des Ethernetkabels (im Lieferumfang enthalten) mit Ihrem Router. Denken Sie daran, ihn mit Hilfe des mitgelieferten Adapters an eine Steckdose anzuschließen.

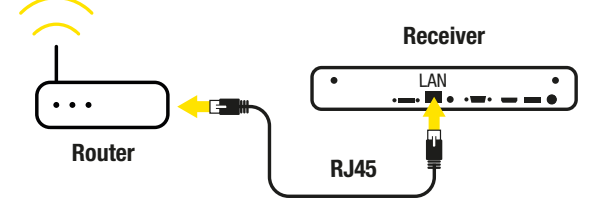

a) Schließen Sie Fernseher und Maus an Ihren Receiver an.

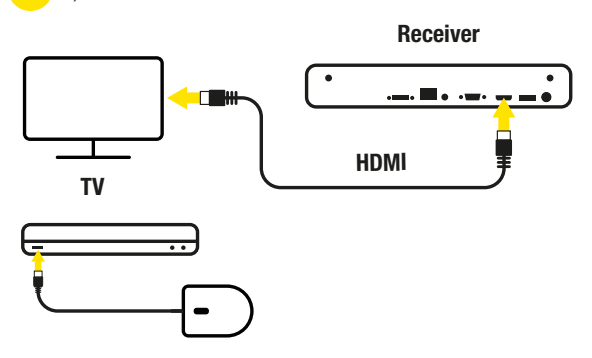

b) Verbinden Sie die Kamera(s) auf der Rückseite des Empfängers mit den POE-Anschlüssen.

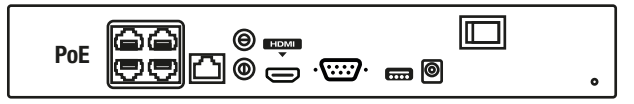

- a) Schalten Sie Ihren Rekorder auf der Rückseite ein und wählen Sie die richtige Quelle auf Ihrem Fernsehgerät.
	- b) Wählen Sie eine Sprache aus.

3

- c) Bestätigen Sie die Auflösung Ihres Bildschirms.
- d) Wählen Sie Ihr Passwort (mindestens 8 bis 16 Zeichen). Speichern Sie Ihr Passwort unbedingt an einem sicheren Ort (kostenpflichtige Wiederherstellung). Vergessen Sie nicht, das Kontrollkästchen "Gerätepasswort verwenden" auszuwählen.
- e) Bestätigen Sie die Datenschutzbestimmungen.

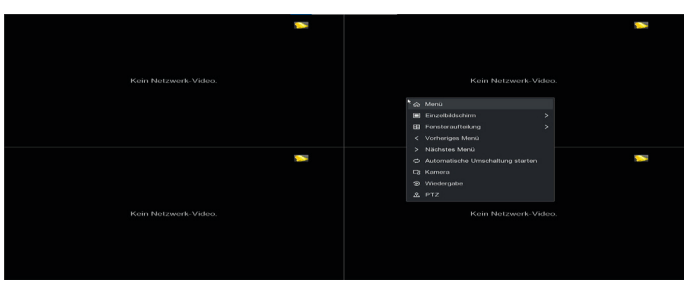

a) In dieser Ansicht können Sie den Stand Ihrer a) in dieser Ansicht konfien S<br>Konfigurationen verfolgen.

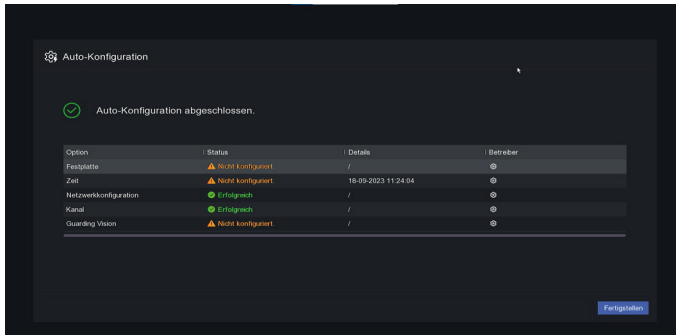

b) Initialisieren Sie im folgenden Schritt Ihre Festplatte.

- c) Guarding Vision: Klicken Sie auf das Zahnrad, aktivieren Sie den Dienst und bestätigen Sie die AGB. Überprüfen Sie im nächsten Schritt, ob der Status online ist. Der QR-Code auf der rechten Seite ermöglicht Ihnen den Fernzugriff auf Ihre Kameras.
- d) Nach Abschluss der Konfiguration bestätigen Sie diese mit "beenden".

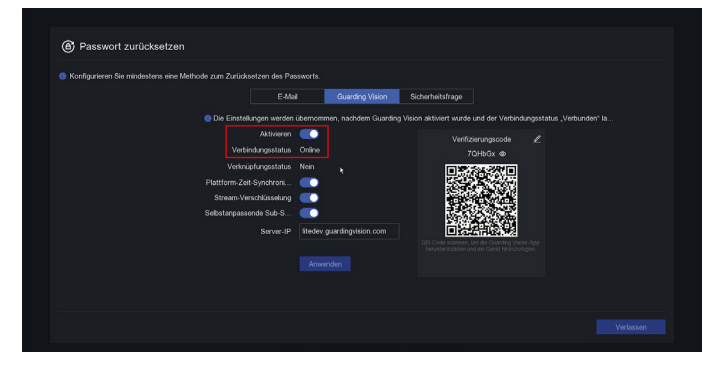

e) Bitte richten Sie mindestens eine Methode zur Neufestsetzung des Passworts ein.

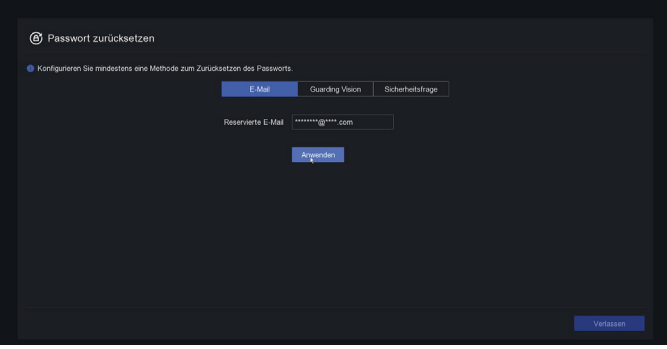

#### STEUERN SIE IHRE KAMERA DIREKT ÜBER IHR SMARTPHONE

5 Abschluss der Konfiguration

a) Sie haben die Schnellinstallation Ihres Kamerasystems auf Ihrem Fernseher abgeschlossen!

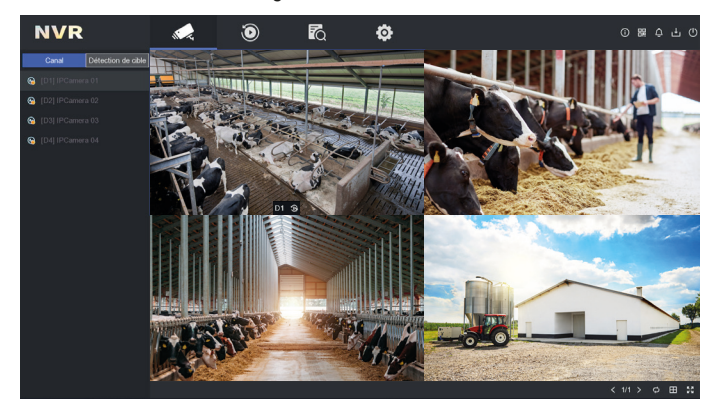

b) Mit einem Doppelklick auf das Bild wechseln Sie in den Vollbildmodus.

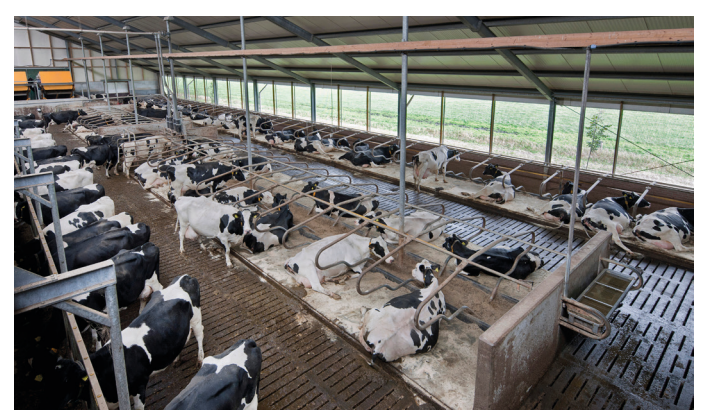

c) Klicken Sie rechts für weitere Optionen:

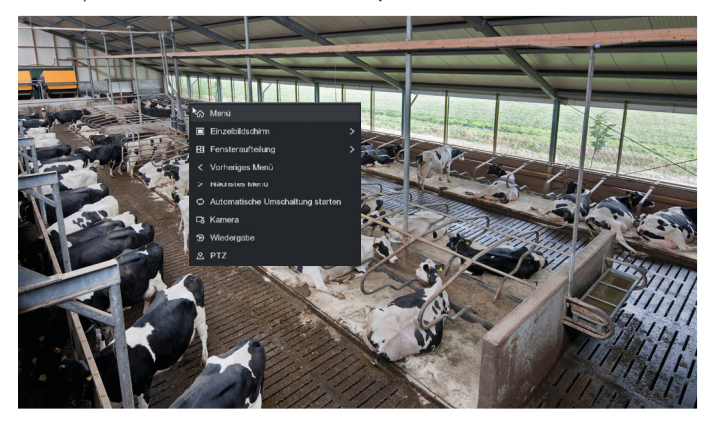

Um Ihr Kamerasystem auf Ihrem Computer oder Smartphone zu verwenden, fahren Sie mit dem nächsten Schritt fort.

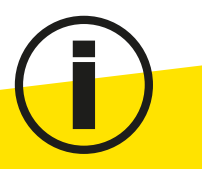

*Bei Fragen zur Installation auf Ihrem Computer, wenden Sie sich an unseren technischen Service:* 

- 1 Stellen Sie sicher, dass Ihr Mobiltelefon mit demselben Netzwerk wie ihr Receiver verbunden ist.
	- a) Laden Sie die horizont-live App im App oder Google Play Store herunter und installieren Sie diese.

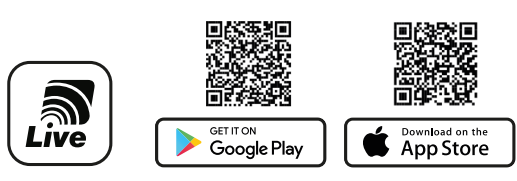

- 
- b) Öffnen Sie die App. c) Akzeptieren Sie die Allgemeinen Geschäftsbedingungen und wählen Sie Ihr Land aus.

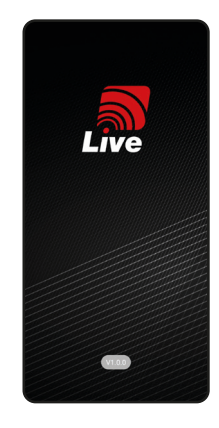

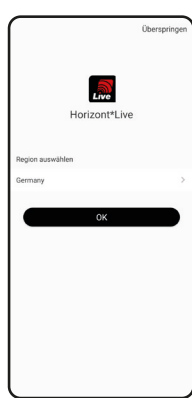

- 3 Erstellen Sie Ihr Konto. Folgen Sie den Schritten wie in der Anwendung beschrieben. Tippen Sie dann auf Anmelden.
- **4** Klicken Sie auf die Schaltfläche + oben rechts und scannen Sie den QR-Code. Hierzu bestehen 3 Möglichkeiten:
	- QR-Code auf dem Bildschirm des Fernsehgeräts.
	- QR-Code auf der Unterseite des Rekorders.
		- QR-Code auf der Kamera

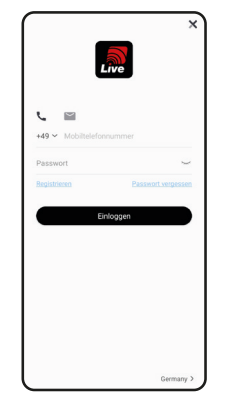

5 Nachdem Sie Ihr Konto eingerichtet haben, tippen Sie auf das Bild, um Ihre Kameraaufnahmen live zu sehen.

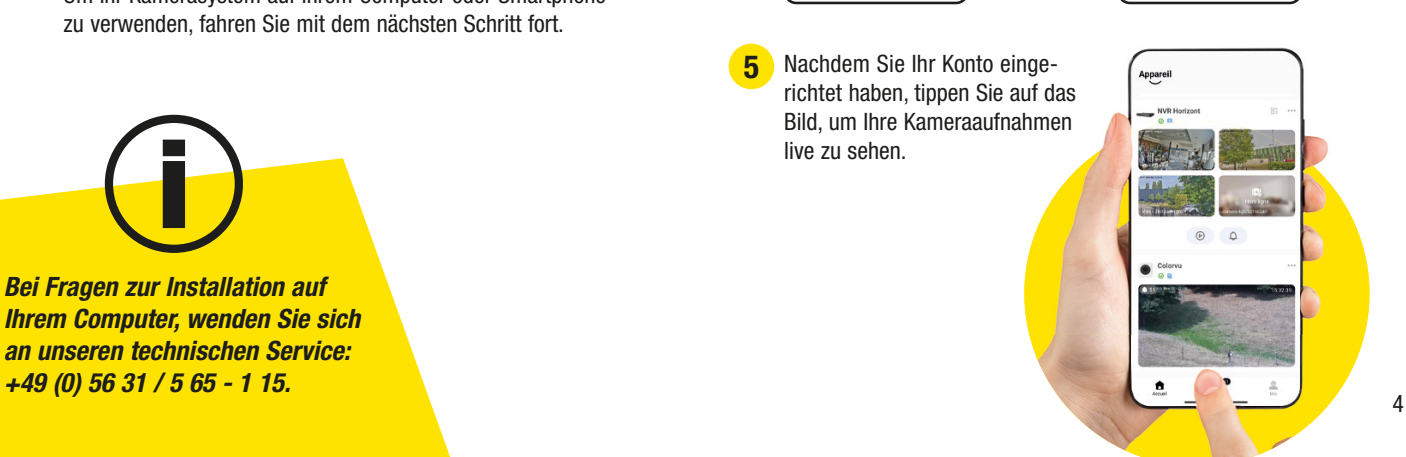

### KONFIGURIEREN SIE IHRE BRIDGES.

1 Schließen Sie die verschiedenen Elemente an den Injektor (weißes Gehäuse) an: PoE Port (Anschluss an die bridge)

- LAN Port (Anschluss an die Kamera oder das Internet).

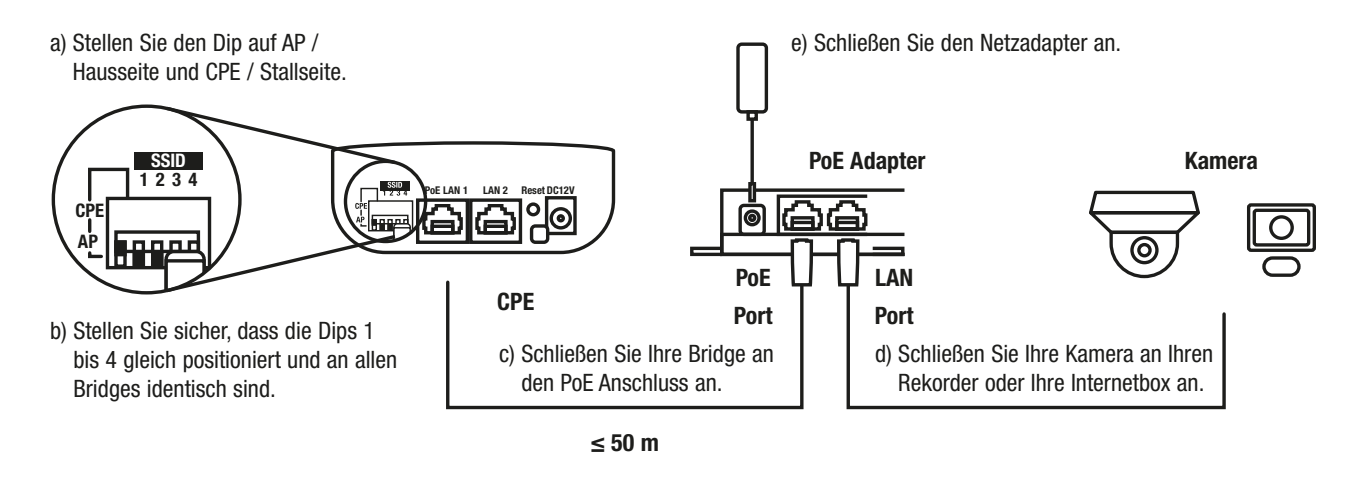

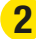

Scénario 1. Branchement entre un AP et un CPE

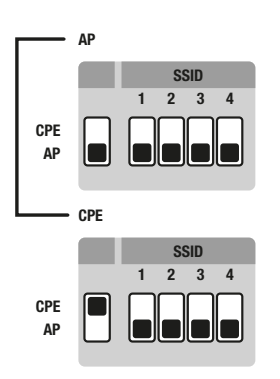

Scénario 1. Branchement entre un AP et un CPE somario 2. Experario 2. Experario an AP and 4 CPEs<br>Scenario 1. Connection between an AP and a CONNECT SCENER SCENER SCENER SCENER SERVICES SUBERPRÜfen Sie, ob Ihre Bridge korre Scénario 2. Branchement entre un AP et 4 CPE Scenario 2. Connection between an AP and 4 CPEs Beispiel 2. Verbindung zwischen einem AP und 4 CPE

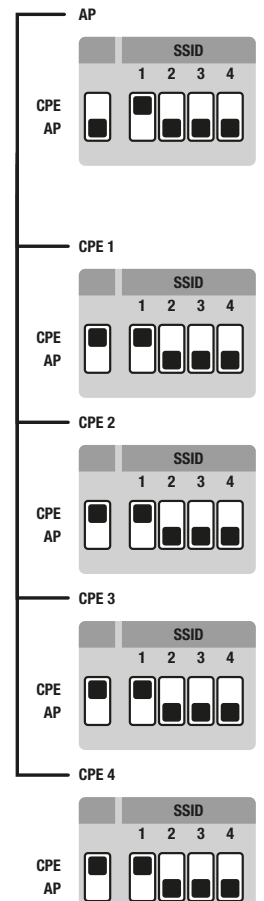

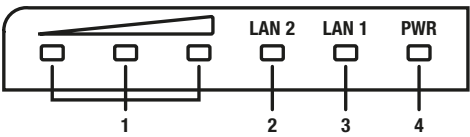

1.1 Rote LED > schwaches Signal

1.2 Rote LED 1 orange LED > mittleres Signal

1.3 LED rot  $+$  1 LED orange

+ 1 LED grün > starkes Signal

PWR bestätigt die Stromversorgung der Bridge. LAN1 bestätigt, dass die Bridge an ein Netzwerk angeschlossen ist. LAN2 nicht genutzt.

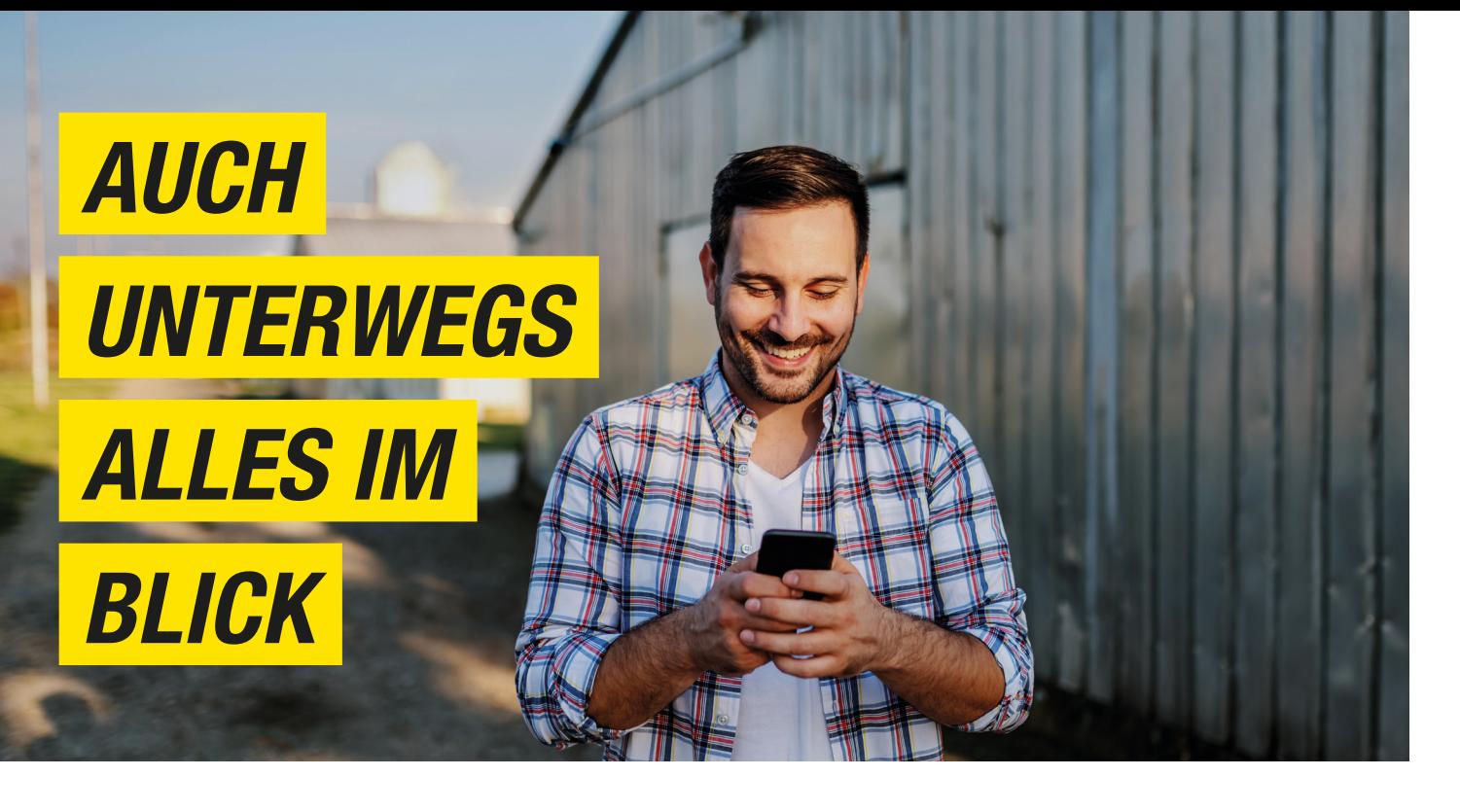

## *HORIZONT-LIVE APP*

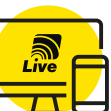

#### Kameraaufnahmen streamen und Einstellungen verwalten - online mit der horizont-live App!

Mit der horizont-Live App streamen Sie Live-Videos Ihrer Kameras auf Ihren Bildschirm oder Ihr Smartphone. Die intuitive Benutzeroberfläche ermöglicht eine unkomplizierte Verwaltung Ihrer Videoüberwachungssysteme. Steuern Sie Ihre Kameras aus der Ferne und erhalten Sie sofortige Alarmmeldungen bei ungewünschten Eindringlingen. Sicherheit und Kontrolle in Ihrer Hand!

- Unkomplizierte, intuitive Bedienoberfl äche
- Verwaltet Ihre Videoüberwachungssysteme
- Streamen Sie Live-Bilder von Ihren Kameras
- Steuerung der Kameras aus der Ferne
- Alarmmeldungen bei Eindringlingen

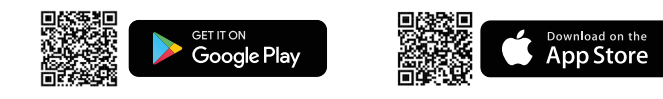

#### *horizont Live*

Überwachung Ihrer landwirtschaftlichen Gebäude mit nur einer App

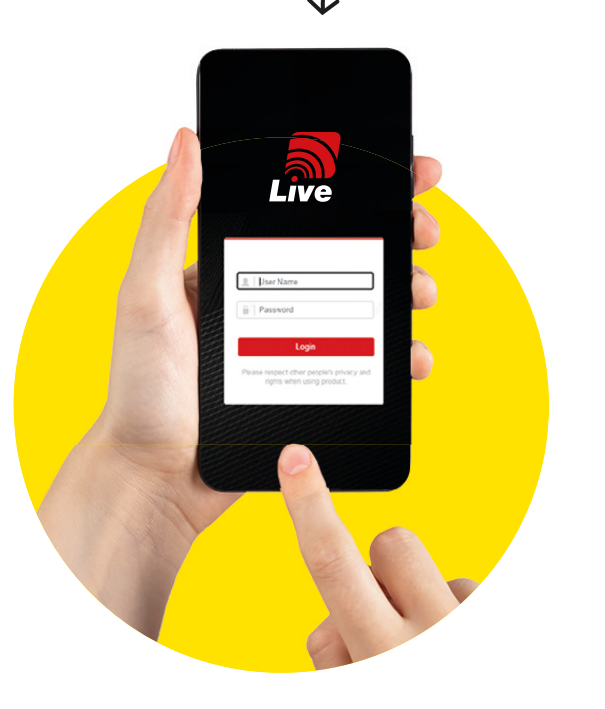

## *HILFE & SERVICE*

Unser Team von Experten steht Ihnen zur Seite, um sicherzustellen, dass Sie Ihre Kameras problemlos installieren können. Egal, ob Sie Fragen zur Installation haben oder Hilfe bei der Konfiguration benötigen, wir sind nur einen Anruf oder eine E-Mail entfernt.

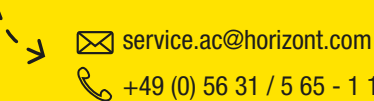

 $\frac{1}{2}$  +49 (0) 56 31 / 5 65 - 1 15

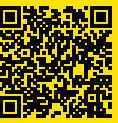

horizont group gmbh Animal Care

Homberger Weg 4-6 34497 Korbach, Germany

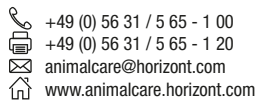